## Excel 2016 Shortcuts **Excel versions at** Find shortcuts for previous Excel versions at

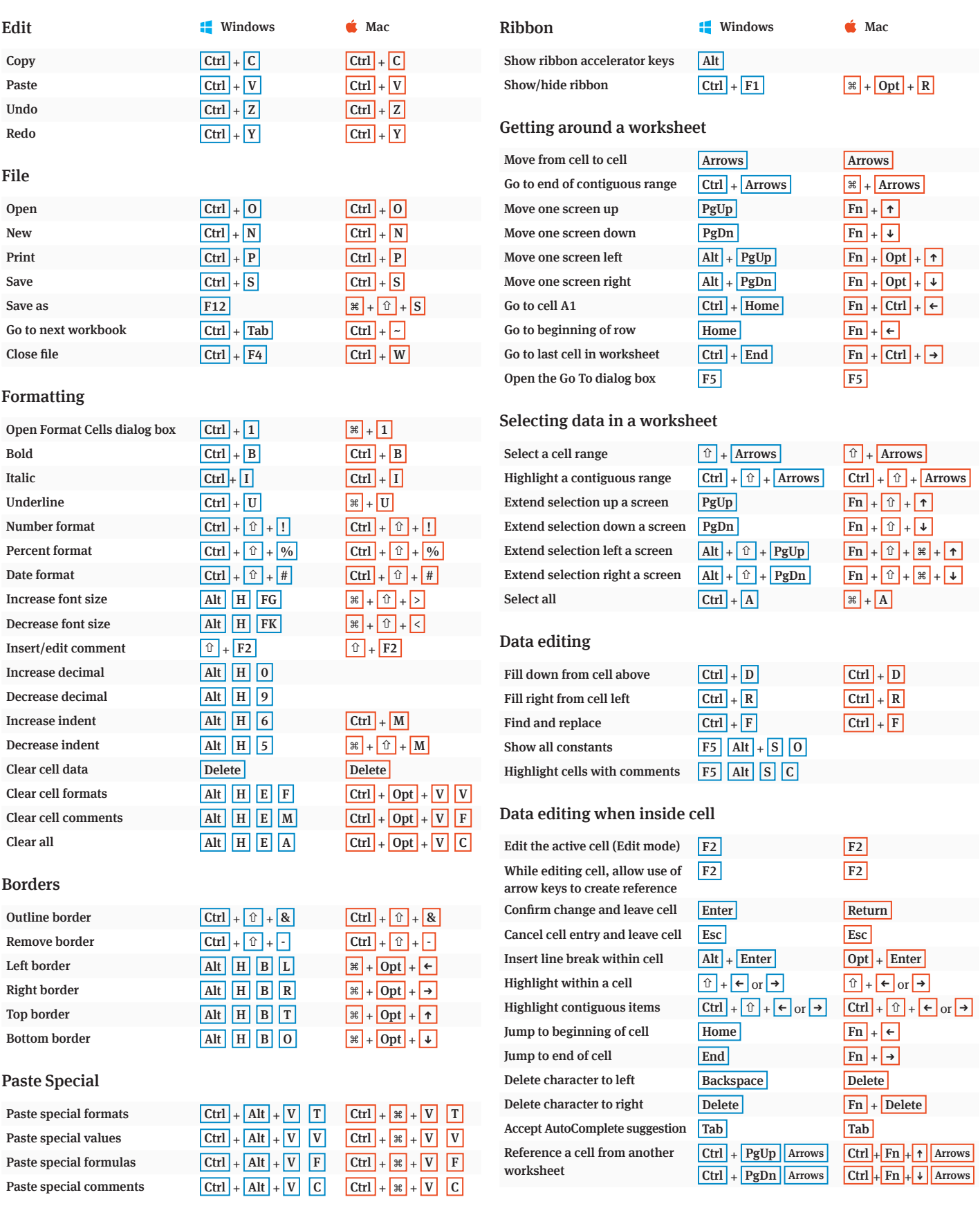

# Excel 2016 Shortcuts **Excel versions at <b>Excel** versions at **Excel versions** at **Excel versions** at **Excel versions** at **at www.wallstreetprep.com/excel-shortcuts**

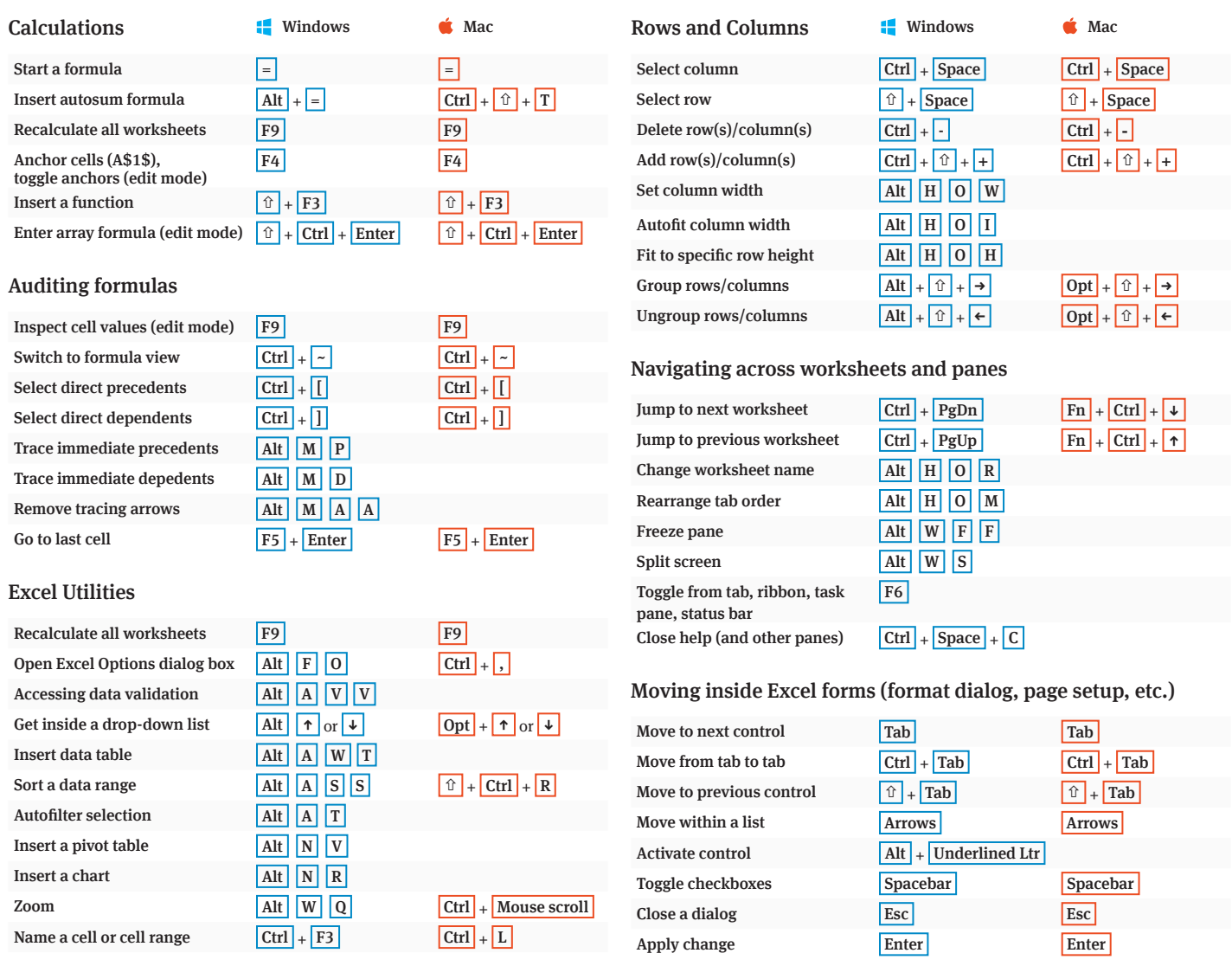

#### **1. Calculation options**

Open Excel settings/preferences (Alt T O on Windows, Ctrl + , on Mac). Under "Calculation options," (under the "Formulas" tab in Windows), chose "Automatic except for data tables" and click on "Enable iterative calculation."

#### **2. Disable Autocomplete**

Open Excel settings/preferences. Click off "Enable Auto-Complete for cell values. In Windows, this can be found under Options > Advanced > Editing Options.

#### **3. Disable Error Checking**

Open Excel settings/preferences. Click off "background error checking." (Found under the "Formulas" tab in Windows.)

### **Optimal Excel settings (PC and Mac) Disabling conflicting Mac OS shortcuts**

#### **Enable Ctrl + Arrows by disabling Mission Control settings**

- 1. Go to System Preferences > Keyboard.
- 2. Go to "Keyboard shortcuts" tab.
- 3. Click "Mission Control" in the left window.
- 4. Expand the "Mission Control" tab in the right window and click off "Move left a space" and "Move right a space"

#### **A Note on Mac function keys**

#### **Enable Ctrl+Spacebar for highlighting columns by disabling Spotlight Search**

- 1. System Preferences > Keyboard.
- 2. Go to "Keyboard shortcuts"s" tab.
- 3. Click "Spotlight" in the left window.
- 4. Disable "Show Spotlight Search."

By default, Mac function keys control system settings and Mission Control. To use function keys for shortcuts, you'll need to hold down the "fn" key before you press F2, F3, etc. You can change this in **System Preferences > Keyboard** by checking "Use all F1, F2, etc. keys as standard function keys." You can now use the function keys without pressing "fn."